# **SDN Contribution**

# **SAP NetWeaver J2EE Preview: Working with Database Tables and DataSources**

### **Applies to:**

SAP NetWeaver J2EE Preview

#### **Summary**

Find out how to create custom database tables and connect your J2EE applications to them using custom DataSources.

**Author(s):** SAP NetWeaver Product Management

**Company:** SAP AG

**Created on:** April 2006

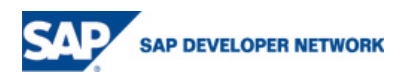

# **Table of Contents**

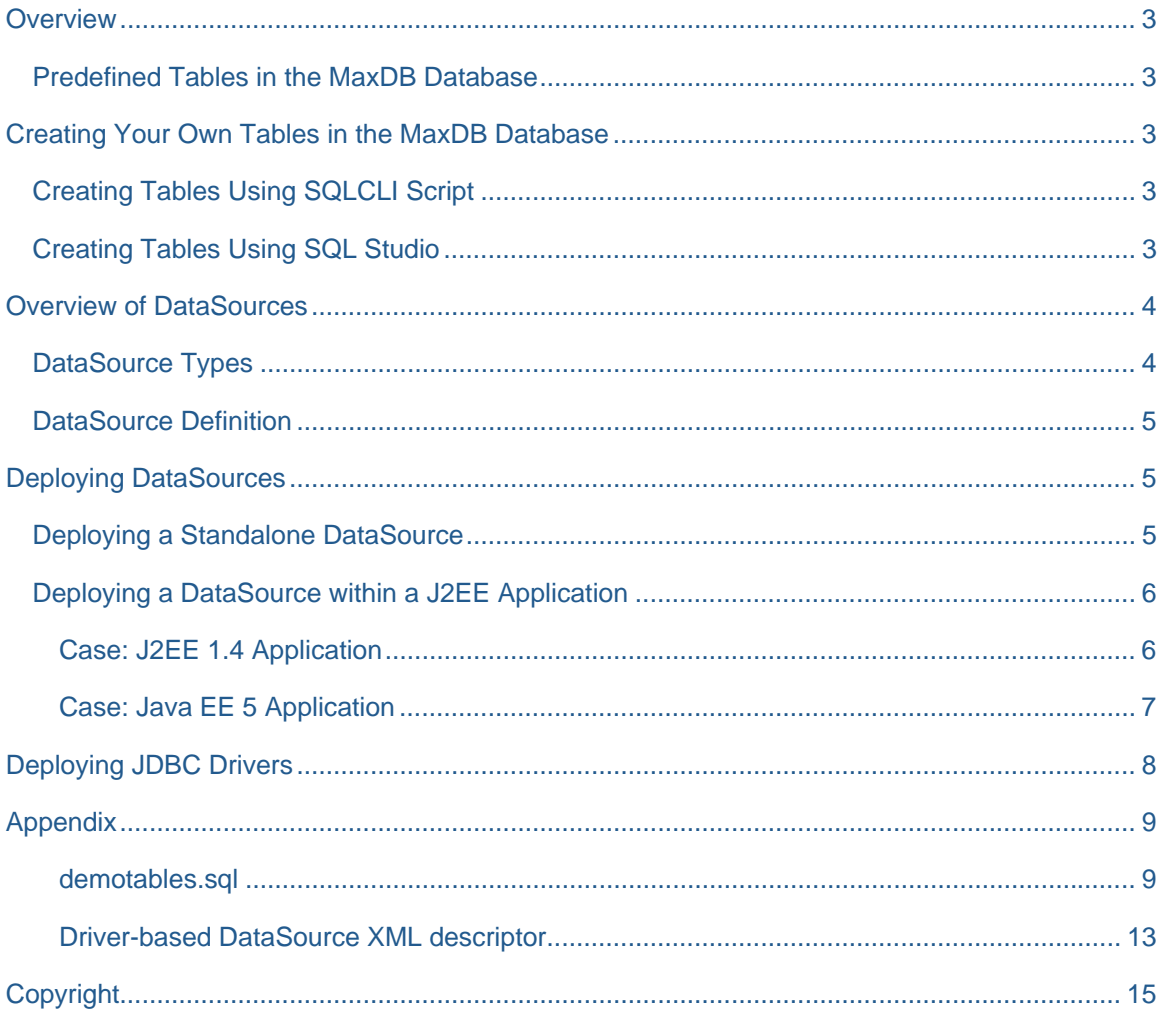

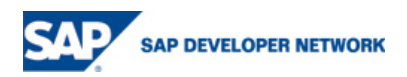

#### <span id="page-2-0"></span>**Overview**

The purpose of this guide is to intoduce the basics of working with database tables and deploying custom DataSources for your applications developed with the SAP NetWeaver J2EE Preview. It starts by introducing the preconfigured tables and DataSource that you might use out-of-the-box and then goes on to elaborate further on how you can create your own tables and DataSources using the tools provided in the preview.

#### **Predefined Tables in the MaxDB Database**

The best way to explore the capabilities of the J2EE Preview is, of course, to try and write your own applications using the samples that come with the SAP NetWeaver Developer Studio as a basis. Each of those samples comes with its own database content, so you could easily use the very same tables that we created for the persistence of your own applications. To give you an overview of the predefined content of the database, here is the script that we used to create all of them: [demotables.sql](#page-8-0).

This script created the tables in a special database schema for the newly-created user SAPDEMO, whose password is also SAPDEMO. Furthermore, it references the database instance JP1, which is used as the default in the J2EE Preview. You can use the script as an example in case you have to define new tables for your own applications.

#### **Creating Your Own Tables in the MaxDB Database**

#### **Creating Tables Using SQLCLI Script**

If the set of predefined tables is not sufficient for your needs, you can simply add more tables by copying the script from the last section into a file and then modifying it. You then run the script with the command line tool SQLCLI. For example, the following dialog would run the script *demotables.sql* for user SUPERDBA (again, MYMASTER should be the master password supplied during installation):

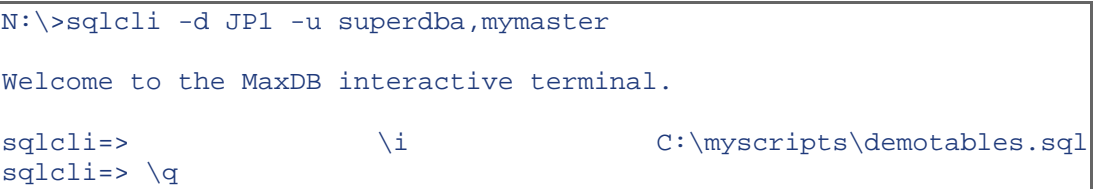

Of course, SQLCLI offers much more functionality for entering and executing SQL statements, executing database procedures, and querying information about the database instance. For a complete list of commands, consult the "Tools" section in the online documentation for the MaxDB at <http://dev.mysql.com/doc/maxdb/en/default.htm>.

On the subject of command line tools: Since we are not providing any administration tools with the installation of the MaxDB on the J2EE Preview, we would like to point out that the command line tool DBMCLI can be used for executing virtually all Maxdb administrative tasks. For example, the following line can be used to find out whether the MaxDB is running and online:

```
N:\>dbmcli -d JP1 -u control,mymaster db_state 
OK 
State 
ONLINE
```
Again, the "Tools" section in the MaxDB online documentation has a full list of commands.

#### **Creating Tables Using SQL Studio**

The second and much more comfortable way of managing the content of the MaxDB is offered by the SQL Studio. The SQL Studio can be downloaded from:

http://dev.mysql.com/downloads/maxdb/7.6.00.html#SQL\_Studio

With the SQL Studio you can not only create tables, but easily access all the application data as well as the database catalog of a MaxDB database instance. You can create, execute, and manage any number of SQL statements, and you can create, display, or change database catalog objects.

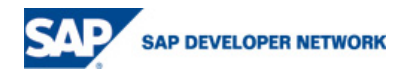

<span id="page-3-0"></span>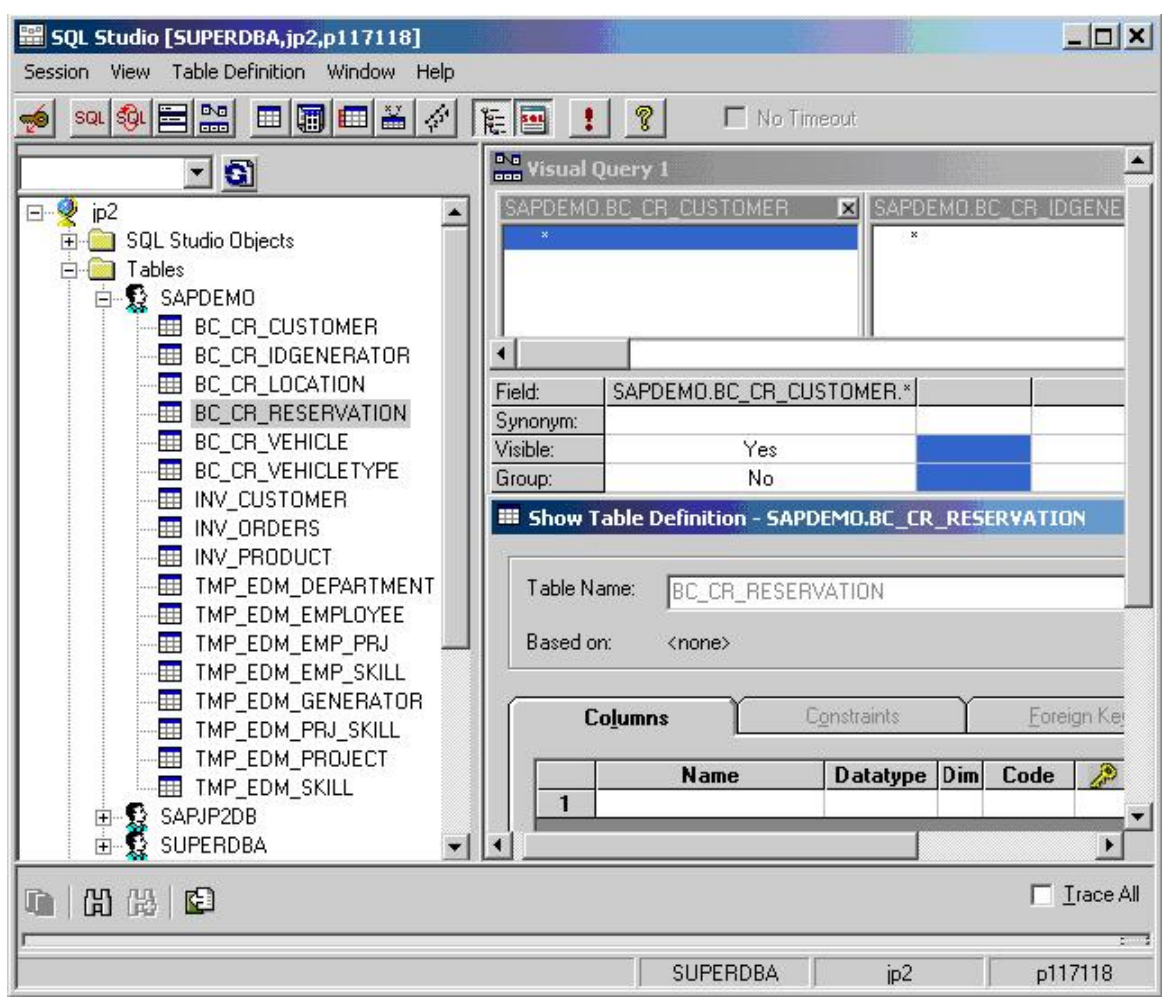

When connecting to the MaxDB instance (JP1) from the SQL Studio, the same users and passwords apply that were mentioned in the last paragraph. You can either use the predefined users SUPERDBA or SAPJP1DB with the master password, or the user SAPDEMO with password SAPDEMO.

#### **Overview of DataSources**

The purpose of this guide is to outline the steps you need to perform to deploy a custom DataSource, which your applications can use to connect to the underlying database on the SAP NetWeaver J2EE Preview.

**Note:** The SAP NetWeaver J2EE Preview comes with a preconfigured native DataSource called SAPDEMO\_DS, which you can use in your applications. However, if for any reason you need to use a different DataSource, the following contains information on how to do this.

#### **DataSource Types**

Depending on the way DataSources obtain connections from the underlying database driver, as well as the way they handle transactions, the following two types are distinguished:

• Driver-based

This type of DataSource obtains Connection objects by calling the java.sql.Driver.connect() method implemented by the underlying JDBC driver. It returns a Connection, which can participate as a resource in local transactions. Besides using the UserTransaction object, transactions in this case can be started by invoking setAutoCommit(false) and completed by invoking commit() or rollback() methods on the Connection object.

• XADataSource-based This type of DataSource supports distributed transactions and is useful if multiple Connection objects are participating in the same transaction. The Connection is obtained from the vendor's

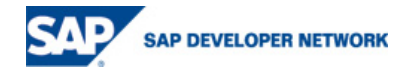

implementation of javax.sql.XADataSource. Explicit invocations of setAutoCommit(), commit(), or rollback() on the Connection object are prohibited.

#### <span id="page-4-0"></span>**DataSource Definition**

A DataSource is defined using a DataSource XML descriptor that contains essential information, such as the name of the underlying JDBC driver, database URL, connection pooling properties, and so on. The DataSource XML adheres to the Document Type Definition (DTD) contained in the data-sources.dtd file. The DTD is available under *<install\_directory>\<SID>\JC<instance\_number>\j2ee\cluster\server0\dtd* directory of your SAP NetWeaver Application Server.

For a detailed description of the *data-sources.dtd* elements, refer to the [data-sources.dtd](http://help.sap.com/saphelp_nw04/helpdata/en/64/0bee3da7138e5be10000000a114084/content.htm) page on the SAP Help Portal.

**Note:** In the context of the SAP NetWeaver J2EE Preview edition, you should use Native SQL or Vendor SQL as the SQL engine types in your DataSource definition. Also note that Vendor SQL can be used with any database that provides a JDBC-compliant driver. Native SQL is a wrapper for the vendor-specific JDBC driver and provides important enhancements such as SQL trace and statement pooling. However, it can be used only with databases supported by SAP: Oracle 9.2 and 10.2, MSSQL 8, and MaxDB 7.x.

For more information about SQL engine types, see [Java Persistence Infrastructure](http://help.sap.com/saphelp_nw04/helpdata/en/2d/23b32e8c0152469edf07909703fe03/content.htm) on the SAP Help Portal.

#### **Deploying DataSources**

There are two ways to deploy a DataSource:

- As a standalone DataSource using the Telnet Administrator tool
- As part of a J2EE application using the SAP NetWeaver Developer Studio

#### **Deploying a Standalone DataSource**

The standalone DataSource can be used by multiple applications. Its life cycle is independent from the life cycle of the applications that are using it.

To deploy a standalone DataSource, proceed as follows:

- 1. Open the Telnet Administrator console:
	- 1. Go to the SAP Management Console and open the *J2EE Process Table* for your SAP NetWeaver Application Server.
	- 2. Choose *J2EE Telnet* from the context menu of the ICM process.

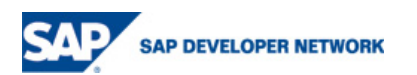

<span id="page-5-0"></span>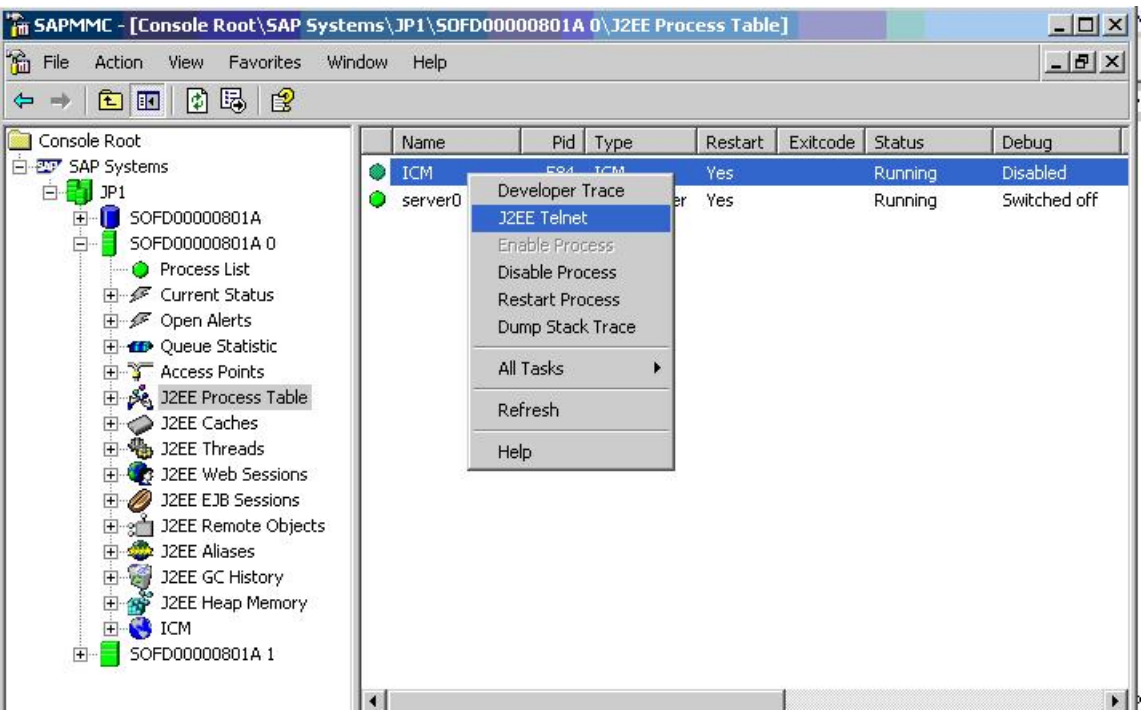

- 2. Login to the server by providing a valid Administrator user and password in the *User name* and *Password* fields in the Telnet Administrator console.
- 3. Enter *add dbpool* in the command line to add the DBPOOL shell command group to the environment.
- 4. Enter *make\_data\_source <xml\_descriptor>* in the command line to deploy the DataSource defined by the <xml\_descriptor> parameter.

The <xml descriptor> parameter specifies the path to your data-sources.xml on the file system.

#### **Deploying a DataSource within a J2EE Application**

If you deploy a DataSource as part of an application, the DataSource's life cycle will depend on the application's life cycle - that is, the DataSource will be available only if the application that deployed it is started. It can also be used by other applications by declaring resource references to it in their deployment descriptors.

To deploy a DataSource with an application, you need to add a *data-sources.xml* to the *META-INF* folder of the application's EAR file. The following procedure describes how to do this using the SAP NetWeaver Developer Studio.

#### Case: J2EE 1.4 Application

If you are developing a J2EE 1.4 application using the WTP tools in the J2EE Perspective of the SAP NetWeaver Developer Studio, proceed as follows:

- 1. Select the application you want to deploy the DataSource with from the Enterprise Applications list and choose *Properties* from the context menu.
- 2. In the *Properties* screen that appears, choose *Project Facets* from the tree on the left.
- 3. Choose *Add/Remove Project Facets* from the *Project Facets* screen area on the right.
- 4. Select the *SAP Data Source* facet from the *Add/Remove Project Facets* screen and choose *Finish*.
- 5. Choose *OK*.

This should add a data-sources.xml file to the META-INF directory of your application:

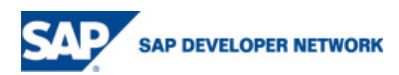

<span id="page-6-0"></span>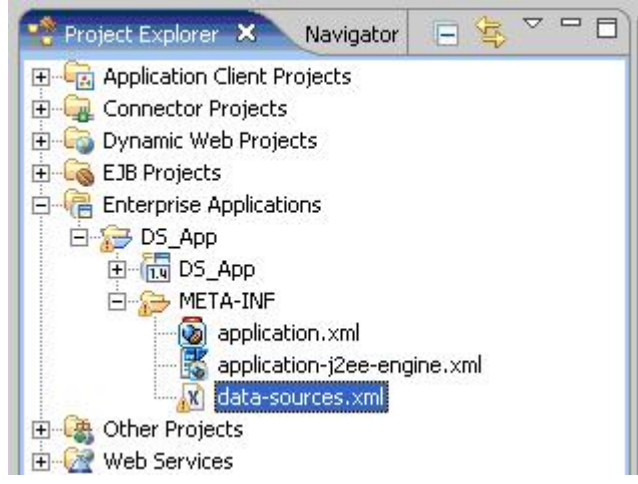

- 6. Double-click on *data-sources.xml* to open it in an XML editor on the right.
- 7. Define the DataSource following the description of the *data-sources.dtd* mentioned above. After you have packaged and deployed the application, your DataSource you defined will be available on the server whenever the application is started.

#### Case: Java EE 5 Application

If you are developing a Java EE 5 application using the SAP NetWeaver Java EE Preview Project in the Java Perspective of the SAP NetWeaver Developer Studio, proceed as follows:

- 1. Select the *META-INF* directory of your application and choose *New -> Other* from the context menu.
- 2. In the *New* screen that appears, choose *XML -> XML* and then choose *Next*.
- 3. In the *Create XML* file screen, select *Create XML file from a DTD file* and choose *Next*.
- 4. Enter *data-sources.xml* in the *File name* field of the *XML File Name* screen and choose *Next*.

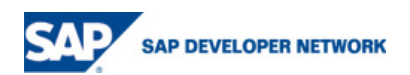

<span id="page-7-0"></span>5. In the *Select DTD File* screen, choose the *Select XML Catalog entry* option and choose *datasources.dtd* from the *XML Catalog* list.

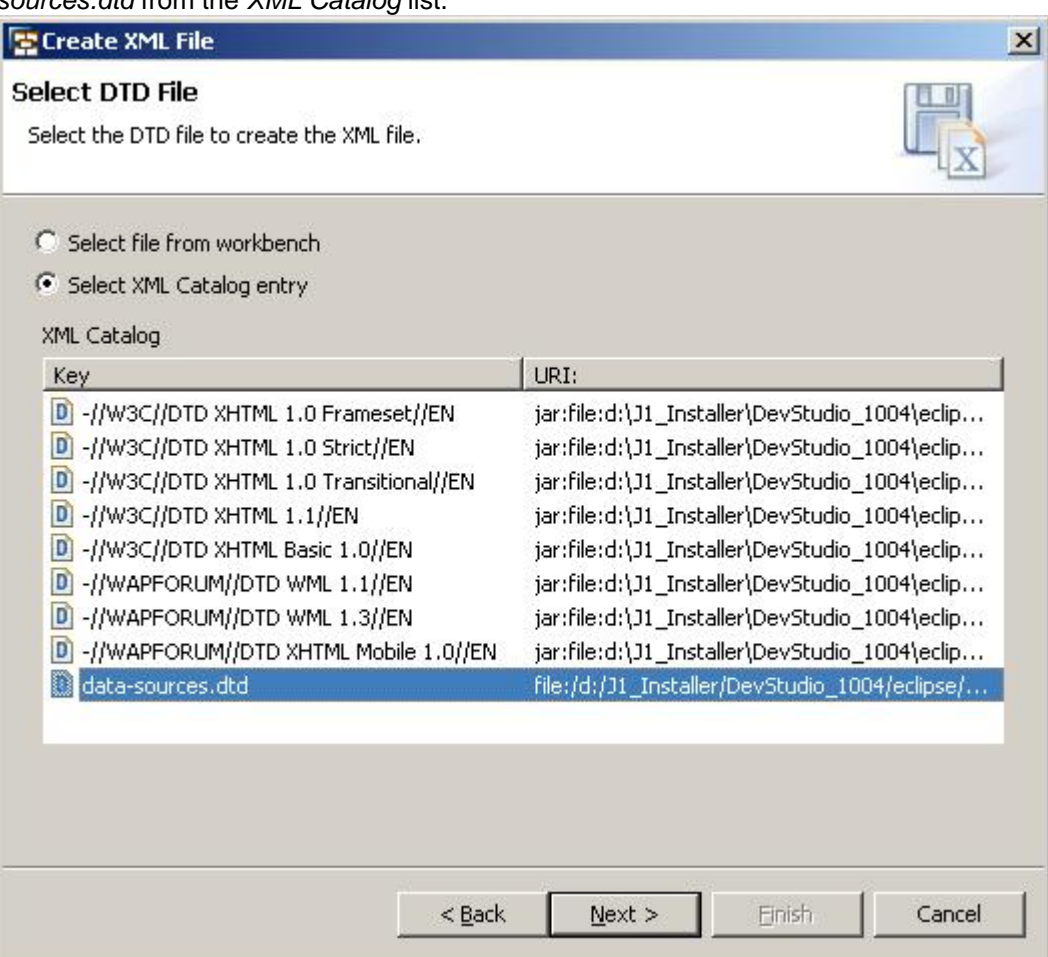

6. Choose *Next* and then *Finish* to create the data-sources.xml file.

#### **Deploying JDBC Drivers**

If you want to use a DataSource that connects your applications to a database other than the MaxDB database provided with the SAP NetWeaver J2EE Preview edition, you need to deploy the relevant JDBC driver for that database. You can do this using the Telnet Administrator console:

- 1. Open the Telnet Administrator and login to the server. For more information, see [Deploying a](#page-4-0) [Standalone DataSource](#page-4-0).
- 2. Enter *add dbpool* in the command line to add the DBPOOL shell command group to the environment.
- 3. Enter *deploy jdbc driver <driver-name> <driver archive>* in the command line, where:
	- 1. *<driver-name>* is the name, under which this driver is registered in the system. You will use this name as a value of the <driver-name> tag of the data-sources.xml file when you define your custom DataSource.
	- 2. *<driver-archive>* is the directory path to the archive file on the file system that contains your JDBC driver. Note that this command can have multiple *<archive-name>* arguments separated with semicolons (;). This is necessary when deploying drivers that consist of several JAR files.

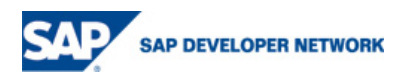

### <span id="page-8-0"></span>**Appendix**

demotables.sql

```
// this line assumes that MYMASTER is the master password that you 
// provided during installation 
\connect -d JP1 -u SUPERDBA,MYMASTER 
// 
DROP USER SAPDEMO 
// 
CREATE USER SAPDEMO PASSWORD SAPDEMO DBA NOT EXCLUSIVE 
// 
\disconnect 
// 
\connect -u SAPDEMO,SAPDEMO 
//------------------------------------------------------------------ 
// Create tables for VirtualShopLite application 
//------------------------------------------------------------------ 
CREATE TABLE INV_CUSTOMER 
(ID Integer NOT NULL DEFAULT 0, 
       NAME Long UNICODE, 
      PRIMARY KEY (ID) 
) 
// 
CREATE TABLE INV_ORDERS 
\left(ID Integer NOT NULL DEFAULT 0, 
       CUSTOMER_ID Integer NOT NULL DEFAULT 0, 
       PRODUCT_ID Integer NOT NULL DEFAULT 0, 
      ORDER_TIMESTAMP Timestamp NOT NULL, 
      STATUS Integer NOT NULL DEFAULT 0, 
                     Float (38) NOT NULL DEFAULT
0.0000000000000000000000000000000000000E+00, 
     PRIMARY KEY (ID) 
) 
// 
CREATE TABLE INV_PRODUCT 
\left(
```
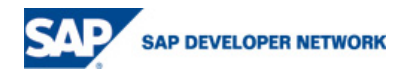

ID Integer NOT NULL DEFAULT 0, NAME Varchar (100) UNICODE NOT NULL DEFAULT ' ', PRICE Float (38) NOT NULL DEFAULT 0.0000000000000000000000000000000000000E+00, PRIMARY KEY (ID)  $)$ //------------------------------------------------------------------ // Create tables for EDM Demo Application //------------------------------------------------------------------ CREATE TABLE TMP\_EDM\_DEPARTMENT ( DEPARTMENT\_ID Varchar (20) UNICODE NOT NULL, MANAGER\_ID Integer, NAME Varchar (30) UNICODE, VERSION Integer NOT NULL, PRIMARY KEY (DEPARTMENT\_ID)  $\left( \right)$ // CREATE TABLE TMP\_EDM\_EMPLOYEE  $($  EMPLOYEE\_ID Integer NOT NULL, DEPARTMENT\_ID Varchar (20) UNICODE, SALUTATION Varchar (30) UNICODE, FIRST\_NAME Varchar (30) UNICODE, LAST\_NAME Varchar (30) UNICODE, EMAIL Varchar (50) UNICODE, SALARY Fixed (10,2),<br>CURRENCY Varchar (6) UI Varchar (6) UNICODE, PICTURE Long BYTE, VERSION Integer NOT NULL, PRIMARY KEY (EMPLOYEE\_ID)  $\lambda$ // CREATE TABLE TMP\_EDM\_EMP\_PRJ  $\left($  EMPLOYEE\_ID Integer NOT NULL, PROJECT ID Integer NOT NULL, PRIMARY KEY (EMPLOYEE ID, PROJECT ID)  $\lambda$ // CREATE TABLE TMP\_EDM\_EMP\_SKILL  $($  EMPLOYEE\_ID Integer NOT NULL, SKILL\_ID Integer NOT NULL, PRIMARY KEY (EMPLOYEE\_ID, SKILL\_ID)  $\left( \right)$ 

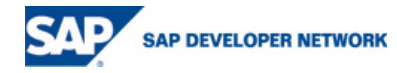

```
// 
CREATE TABLE TMP_EDM_GENERATOR 
( 
 BEAN_NAME Varchar (256) UNICODE NOT NULL DEFAULT '0', 
MAX_ID Integer NOT_NULL DEFAULT 0,
 PRIMARY KEY (BEAN_NAME) 
\left( \right)// 
CREATE TABLE TMP_EDM_PRJ_SKILL 
\left(PROJECT_ID Integer NOT NULL,
SKILL_ID Integer NOT NULL,
 PRIMARY KEY (PROJECT_ID, SKILL_ID) 
)// 
CREATE TABLE TMP_EDM_PROJECT 
(PROJECT_ID Integer NOT NULL,
LEAD_ID integer,
TITLE Varchar (30) UNICODE,
 DESCRIPTION Varchar (1000) UNICODE, 
START_DATE Date,
END DATE Date,
VERSION Integer NOT NULL,
 PRIMARY KEY (PROJECT_ID) 
\lambda// 
CREATE TABLE TMP_EDM_SKILL 
( SKILL_ID Integer NOT NULL, 
                Varchar (32) UNICODE
NAME Varchar (30) UNICODE,<br>VERSION Integer NOT NULL,
               Integer NOT NULL,
 PRIMARY KEY (SKILL_ID, LANGUAGE_ID) 
\lambda//------------------------------------------------------------------ 
// Create tables for Car Rental Application 
//------------------------------------------------------------------ 
CREATE TABLE BC_CR_CUSTOMER 
\left(CUSTOMERID Varchar (10) UNICODE NOT NULL DEFAULT '0', 
      FIRSTNAME  Varchar (35) UNICODE  NOT NULL  DEFAULT '''',
      LASTNAME Varchar (35) UNICODE NOT NULL DEFAULT '''', 
       USERNAME Varchar (50) UNICODE NOT NULL DEFAULT 'user', 
       PASSWORD Varchar (10) UNICODE NOT NULL DEFAULT '''', 
       FORM Varchar (10) UNICODE,
       COUNTRY Varchar (3) UNICODE NOT NULL DEFAULT '''',
```
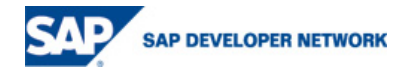

```
REGION Varchar (50) UNICODE, 
      CITY Varchar (50) UNICODE NOT NULL DEFAULT '''', 
      POSTALCODE Varchar (10) UNICODE NOT NULL DEFAULT '0', 
      ADDRESS Varchar (100) UNICODE NOT NULL DEFAULT '''', 
      DRIVERLICENSE Varchar (15) UNICODE NOT NULL DEFAULT '0', 
      PASSPORTNR Varchar (15) UNICODE NOT NULL DEFAULT '0', 
      PHONE Varchar (20) UNICODE,
      MOBILE Varchar (20) UNICODE, 
      EMAIL Varchar (75) UNICODE, 
      CREDITCARDID Varchar (16) UNICODE, 
      CREDITCARDTYPE Varchar (20) UNICODE, 
      COMPANY Varchar (50) UNICODE, 
      USERTYPE Varchar (20) UNICODE NOT NULL DEFAULT 'regular 
customer', 
       CUMULATEDVALUE Fixed (16,2) NOT NULL DEFAULT 0.00, 
      PRIMARY KEY (CUSTOMERID) 
)// 
CREATE TABLE BC_CR_IDGENERATOR 
\left(TABLENAME Varchar (50) UNICODE NOT NULL DEFAULT '''', 
      LASTID Varchar (10) UNICODE NOT NULL DEFAULT '0', 
     PRIMARY KEY (TABLENAME) 
)// 
CREATE TABLE BC_CR_LOCATION 
\left(LOCATIONID Varchar (10) UNICODE NOT NULL DEFAULT ' ', 
      COUNTRY Varchar (3) UNICODE NOT NULL DEFAULT '''', 
      REGION Varchar (50) UNICODE, 
      CITY Varchar (50) UNICODE NOT NULL DEFAULT '''', 
      POSTALCODE Varchar (10) UNICODE NOT NULL DEFAULT '0', 
      ADDRESS Varchar (100) UNICODE NOT NULL DEFAULT '''', 
      PRIMARY KEY (LOCATIONID) 
)// 
CREATE TABLE BC_CR_RESERVATION 
\left(ID Varchar (10) UNICODE NOT NULL DEFAULT '0', 
      RESERVATIONDATE Timestamp NOT NULL, 
      DATEFROM Timestamp,
      DATETO Timestamp,
      STATUS Varchar (20) UNICODE NOT NULL DEFAULT 
'incomplete', 
      EXPIREDDATE Timestamp NOT NULL, 
      CUSTOMERID Varchar (10) UNICODE, 
      VEHICLETYPEID Varchar (10) UNICODE, 
      VEHICLEID Varchar (20) UNICODE, 
     PICKUPLOCATION Varchar (10) UNICODE, 
     DROPOFFLOCATION Varchar (10) UNICODE, 
     PRIMARY KEY (ID) 
)
```
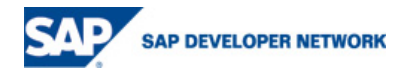

```
// 
CREATE TABLE BC_CR_VEHICLE 
( 
      VEHICLEID Varchar (20) UNICODE NOT NULL DEFAULT '0', 
      MAKE Varchar (50) UNICODE NOT NULL DEFAULT '''', 
      MODEL Varchar (20) UNICODE NOT NULL DEFAULT ' ', 
      FUEL Varchar (20) UNICODE NOT NULL DEFAULT 'patrol', 
      CONSUMPTION Fixed (2,1) NOT NULL DEFAULT 0.0, 
      SEATS Smallint NOT NULL DEFAULT 0,
      TANKVOLUME Smallint, 
      MILEAGE Integer NOT NULL DEFAULT 0,
      DESCRIPTION Varchar (500) UNICODE, 
      PICTURE Varchar (50) UNICODE, 
      AVAILABILITY Varchar (20) UNICODE NOT NULL DEFAULT 'available', 
      STATUS Varchar (20) UNICODE NOT NULL DEFAULT '0', 
      LOCATIONID Varchar (10) UNICODE, 
      TYPEID Varchar (10) UNICODE, 
      PRIMARY KEY (VEHICLEID) 
) 
// 
CREATE TABLE BC_CR_VEHICLETYPE 
\left(VEHICLETYPEID Varchar (10) UNICODE NOT NULL DEFAULT '0', 
      NAME Varchar (50) UNICODE NOT NULL DEFAULT '''', 
      DESCRIPTION Varchar (500) UNICODE, 
      PRICE Fixed (16,2) NOT NULL DEFAULT 0.00,
      CURRENCY Varchar (5) UNICODE NOT NULL DEFAULT '''', 
      COUNTRY Varchar (3) UNICODE NOT NULL DEFAULT '''', 
      PICTURE Varchar (50) UNICODE NOT NULL DEFAULT '''', 
      PRIMARY KEY (VEHICLETYPEID) 
) 
\disconnect
```
Driver-based DataSource XML descriptor

```
<?xml version="1.0" encoding="utf-8"?> 
<!DOCTYPE data-sources SYSTEM 'data-sources.dtd'> 
<data-sources> 
    <data-source> 
        <data-source-name>SAPDB</data-source-name> 
        <driver-name>SYSTEM_DRIVER</driver-name> 
        <init-connections>1</init-connections> 
        <max-connections>10</max-connections> 
        <max-time-to-wait-connection>60</max-time-to-wait-connection>
```

```
 <expiration-control> 
               <connection-lifetime>600</connection-lifetime> 
              <run-cleanup-thread>60</run-cleanup-thread>
        </expiration-control> 
        <sql-engine>native_sql</sql-engine> 
        <jdbc-1.x> 
               <driver-class-name>com.sap.dbtech.jdbc.DriverSapDB</driver-class-
name> 
               <url>jdbc:sapdb://localhost/n05</url> 
               <user-name>sapn05db</user-name> 
               <password>abc123</password> 
       \langlejdbc-1.x>
    </data-source> 
</data-sources>
```
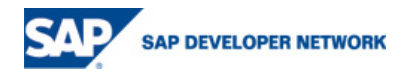

## <span id="page-14-0"></span>**Copyright**

© Copyright 2006 SAP AG. All rights reserved.

No part of this publication may be reproduced or transmitted in any form or for any purpose without the express permission of SAP AG. The information contained herein may be changed without prior notice.

Some software products marketed by SAP AG and its distributors contain proprietary software components of other software vendors.

Microsoft, Windows, Outlook, and PowerPoint are registered trademarks of Microsoft Corporation.

IBM, DB2, DB2 Universal Database, OS/2, Parallel Sysplex, MVS/ESA, AIX, S/390, AS/400, OS/390, OS/400, iSeries, pSeries, xSeries, zSeries, z/OS, AFP, Intelligent Miner, WebSphere, Netfinity, Tivoli, Informix, i5/OS, POWER, POWER5, OpenPower and PowerPC are trademarks or registered trademarks of IBM Corporation.

Adobe, the Adobe logo, Acrobat, PostScript, and Reader are either trademarks or registered trademarks of Adobe Systems Incorporated in the United States and/or other countries.

Oracle is a registered trademark of Oracle Corporation.

UNIX, X/Open, OSF/1, and Motif are registered trademarks of the Open Group.

Citrix, ICA, Program Neighborhood, MetaFrame, WinFrame, VideoFrame, and MultiWin are trademarks or registered trademarks of Citrix Systems, Inc.

HTML, XML, XHTML and W3C are trademarks or registered trademarks of W3C®, World Wide Web Consortium, Massachusetts Institute of Technology.

Java is a registered trademark of Sun Microsystems, Inc.

JavaScript is a registered trademark of Sun Microsystems, Inc., used under license for technology invented and implemented by Netscape.

MaxDB is a trademark of MySQL AB, Sweden.

SAP, R/3, mySAP, mySAP.com, xApps, xApp, SAP NetWeaver, and other SAP products and services mentioned herein as well as their respective logos are trademarks or registered trademarks of SAP AG in Germany and in several other countries all over the world. All other product and service names mentioned are the trademarks of their respective companies. Data contained in this document serves informational purposes only. National product specifications may vary.

These materials are subject to change without notice. These materials are provided by SAP AG and its affiliated companies ("SAP Group") for informational purposes only, without representation or warranty of any kind, and SAP Group shall not be liable for errors or omissions with respect to the materials. The only warranties for SAP Group products and services are those that are set forth in the express warranty statements accompanying such products and services, if any. Nothing herein should be construed as constituting an additional warranty.

These materials are provided "as is" without a warranty of any kind, either express or implied, including but not limited to, the implied warranties of merchantability, fitness for a particular purpose, or non-infringement.

SAP shall not be liable for damages of any kind including without limitation direct, special, indirect, or consequential damages that may result from the use of these materials.

SAP does not warrant the accuracy or completeness of the information, text, graphics, links or other items contained within these materials. SAP has no control over the information that you may access through the use of hot links contained in these materials and does not endorse your use of third party web pages nor provide any warranty whatsoever relating to third party web pages.

Any software coding and/or code lines/strings ("Code") included in this documentation are only examples and are not intended to be used in a productive system environment. The Code is only intended better explain and visualize the syntax and phrasing rules of certain coding. SAP does not warrant the correctness and completeness of the Code given herein, and SAP shall not be liable for errors or damages caused by the usage of the Code, except if such damages were caused by SAP intentionally or grossly negligent.

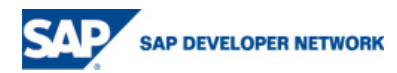